Autodesk Inventor

## **Tutorial**

*Vytvoření součásti 1*

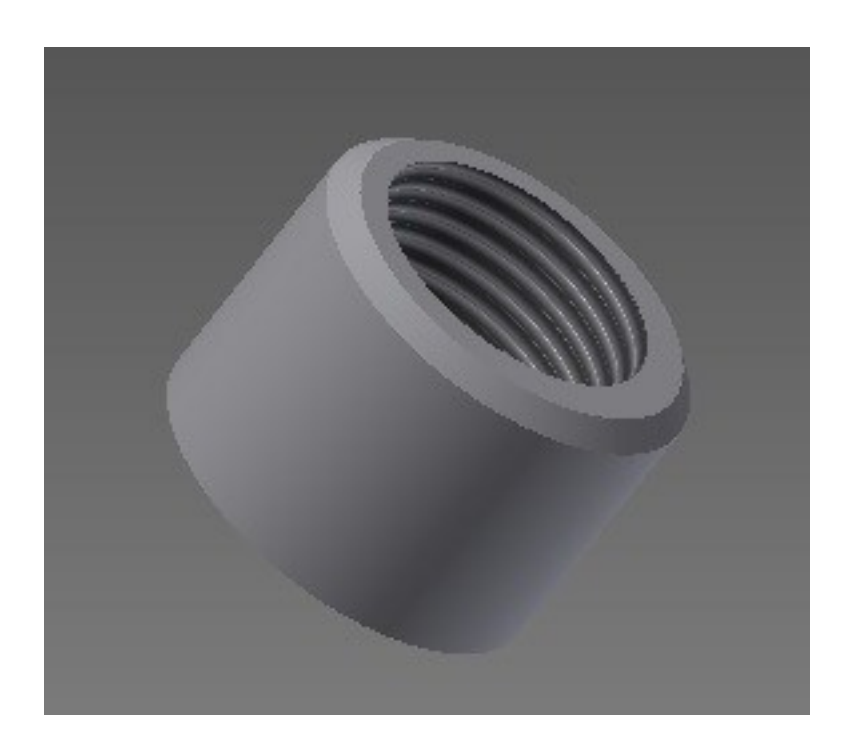

Vytvořila: Bc. Michalíková Karolína, 350811

1. Po otevření programu Autodesk Inventor si v novém souboru, si v levém horním rohu zadáme *Vytvoření 2D náčrtu*.

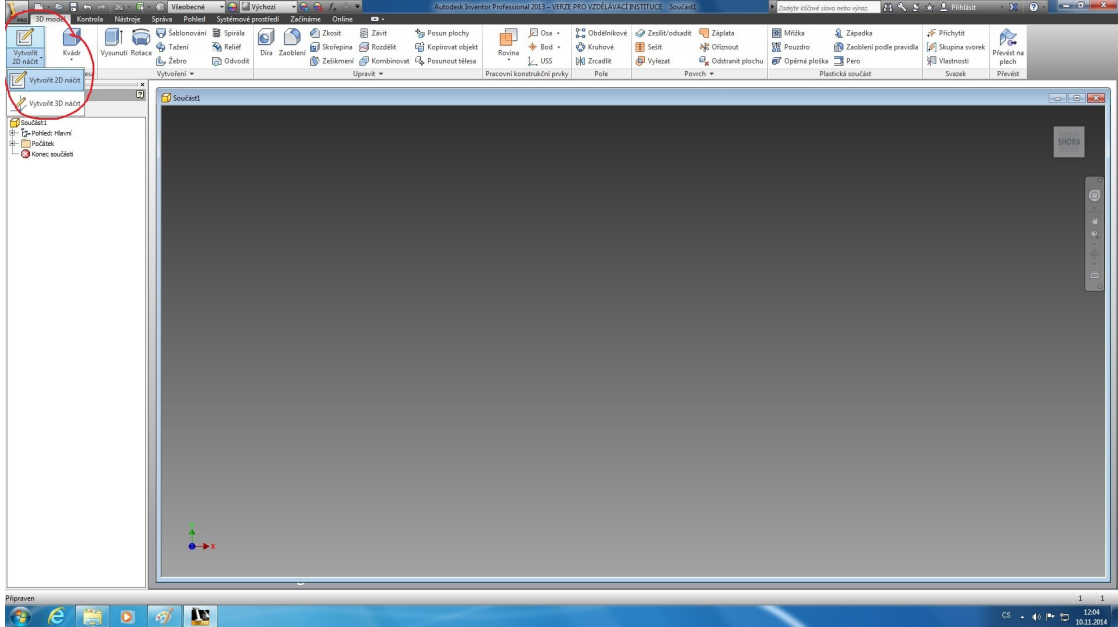

2. Zobrazí se nám roviny a pohledy, ve kterých máme možnost kreslit. Musíme si tedy *zvolit rovinu*, ve které provedeme 2D náčrt. My si pro náš výtvor zvolíme rovinu označenou na obrázku, tedy spodní.

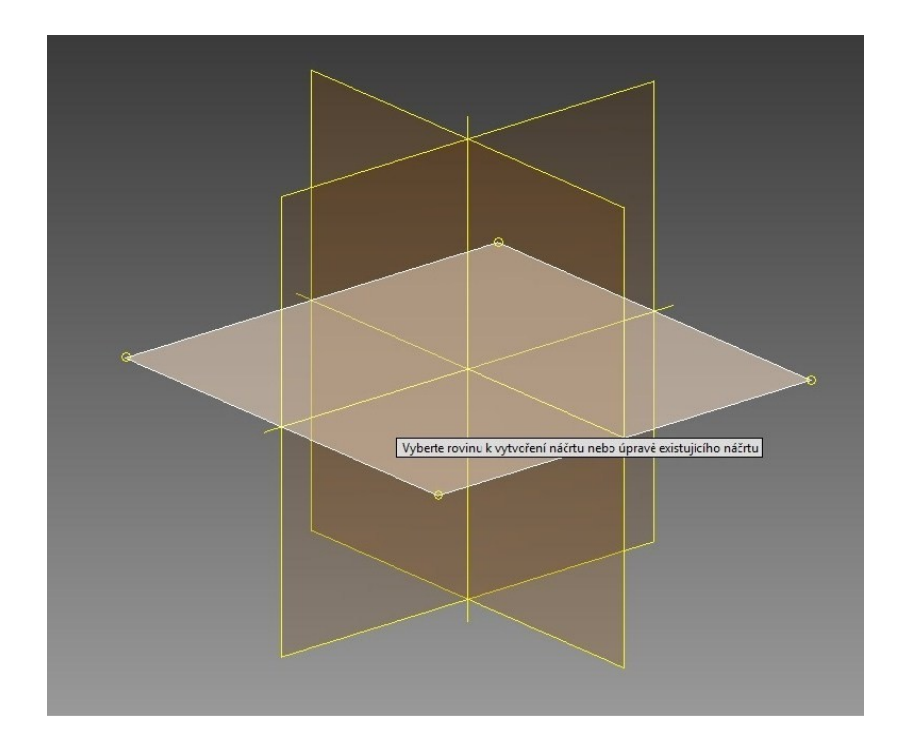

3. V levém horním okraji *vybereme kružnici* (středovou), která nám vytvoří kružnici podle středového bodu a poloměru.

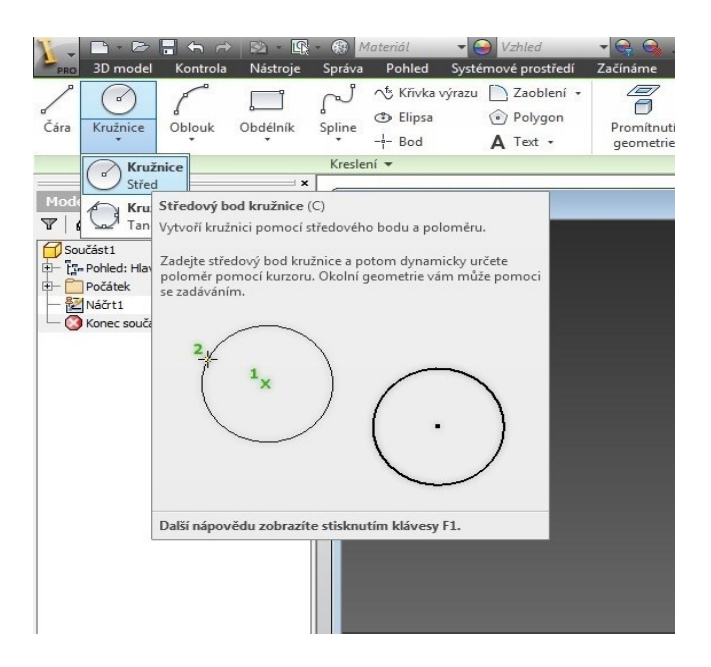

4. Jako *středový bod si zadáme střed zvolené roviny a táhneme myší k okraji*. Můžeme sledovat, jak nám nabíhá velikost poměru, a zastavíme na požadované velikosti, anebo si velikost poloměru zadáme sami pomocí čísel a klávesy Enter.

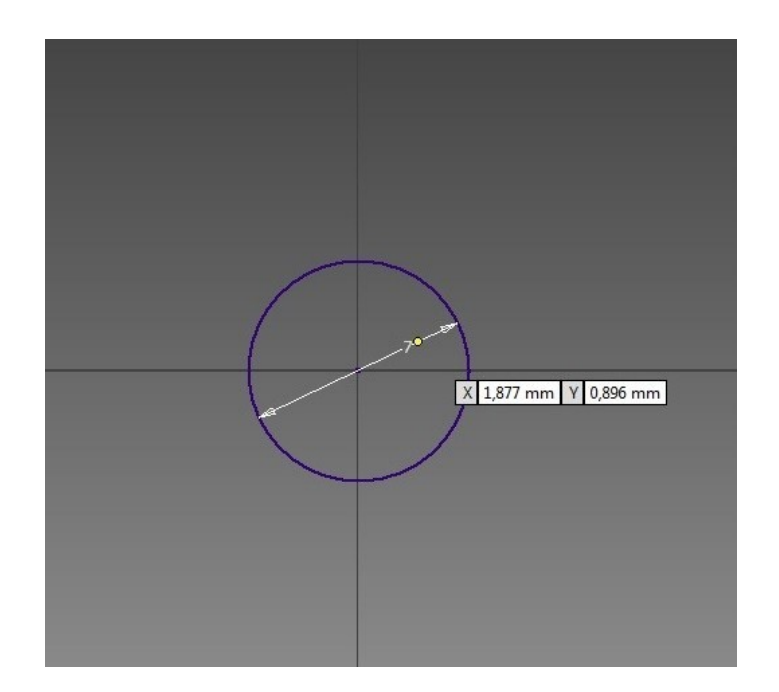

5. Nyní máme náčrt hotov a můžeme jej dokončit. V pravém rohu lišty s nástroji zvolíme *Dokončit náčrt*.

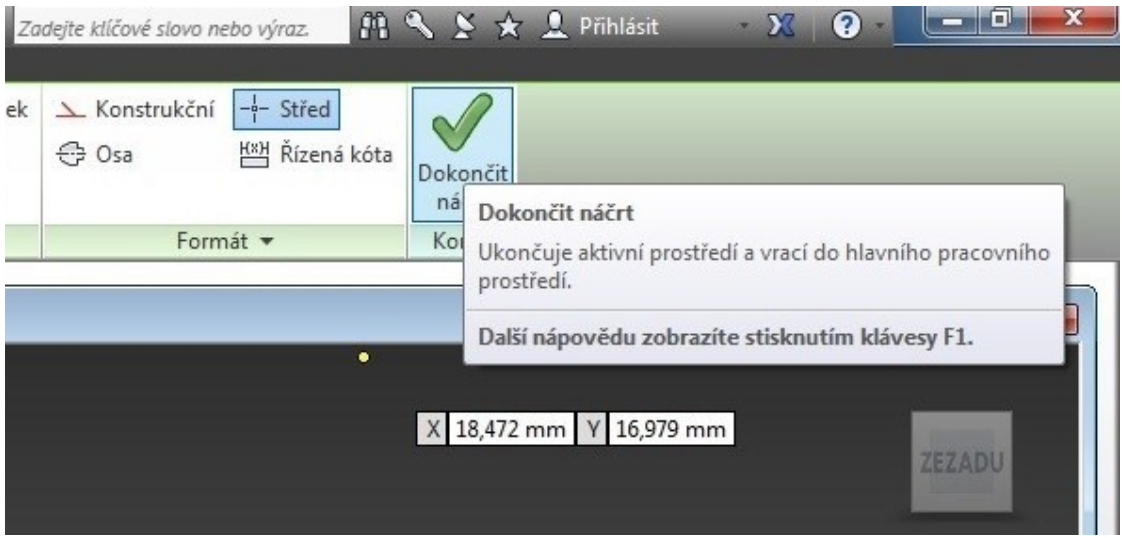

6. Náčrt nyní potřebujeme vysunout a dostat do 3D podoby. Proto v panelu nástrojů zvolíme *Vysunutí*. Vysunutí nám vytvoří konstrukční prvek nebo těleso přidáním hloubky k profilu.

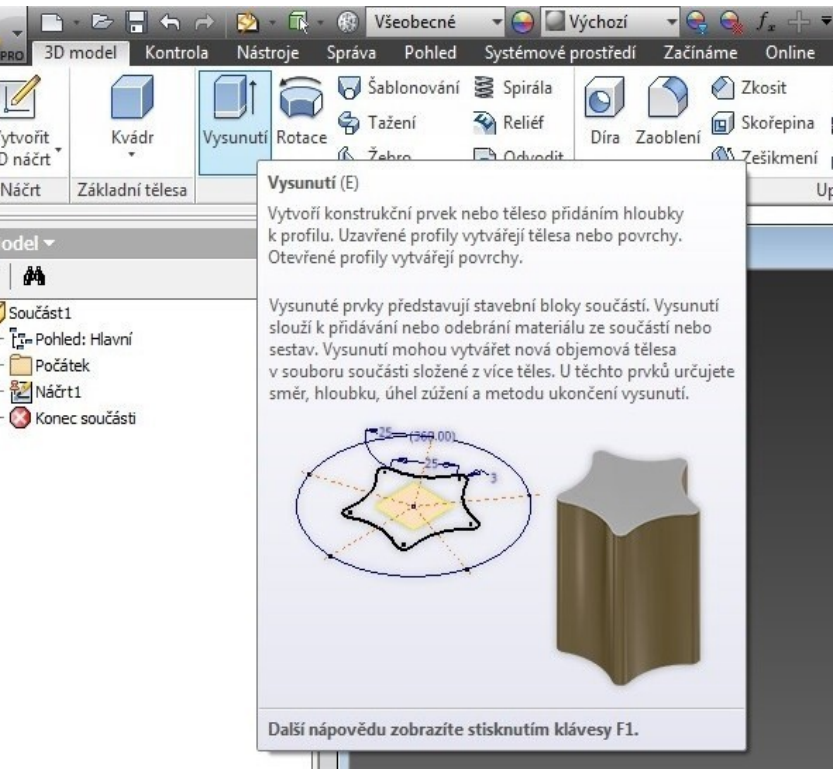

7. Po zvolení vysunutí, nám vyběhne tabulka, kde si můžeme doladit náš výtvor a to např. výšku vysunutí. Pro náš výtvor si zvolíme velikost 5 mm. Můžeme odsouhlasit klávesou enter nebo zelenou fajfkou. Nyní máme 3D model.

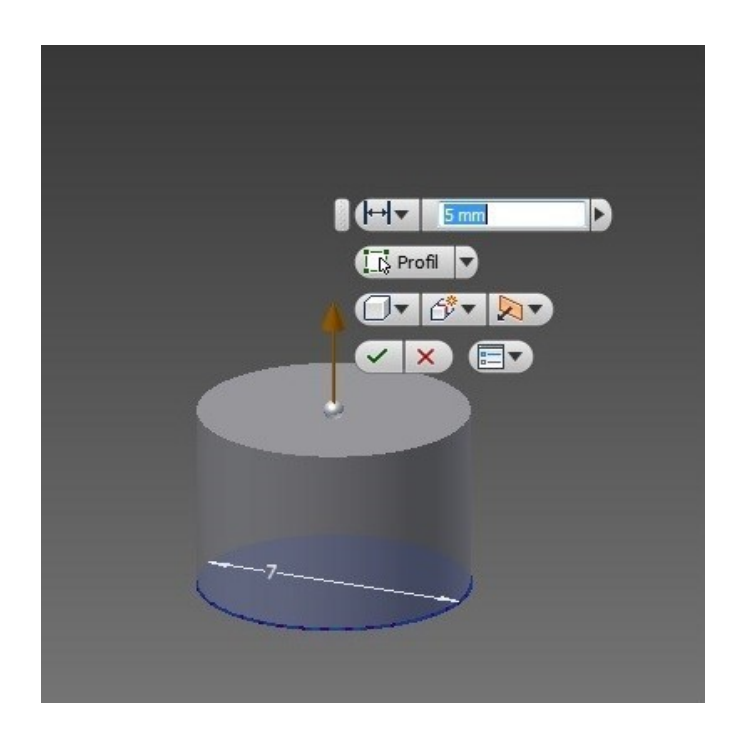

8. Nyní potřebujeme v našem válci vytvořit otvor. V panelu nástrojů 3D tedy zvolíme políčko *Díra*.

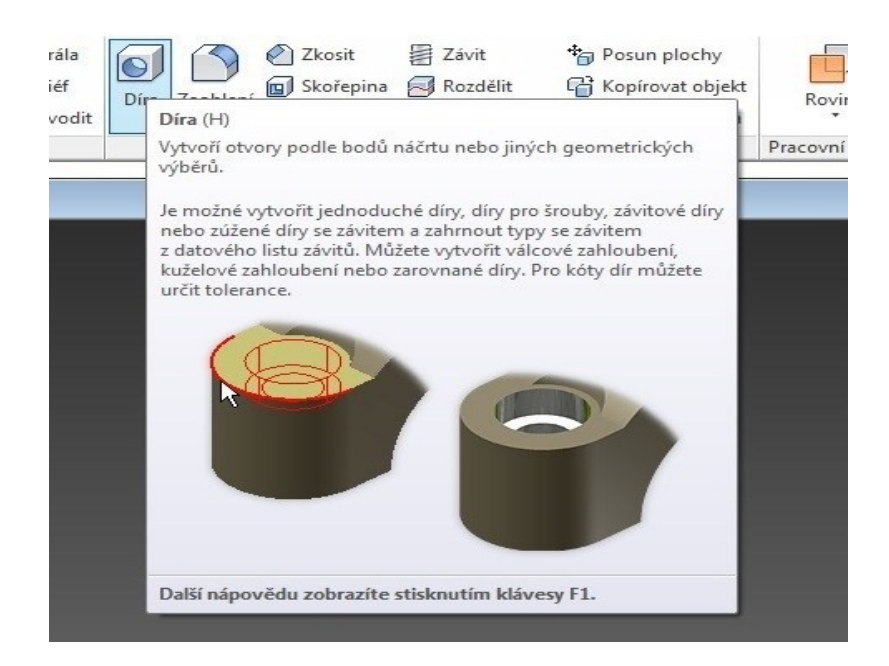

9. Zvolíme si plochu, do které chceme díru provést, a to pomocí myši. Opět můžeme zvolit její velikost. Nejlepší je najet si myší doprostřed zvolené plochy. A díra je hotova.

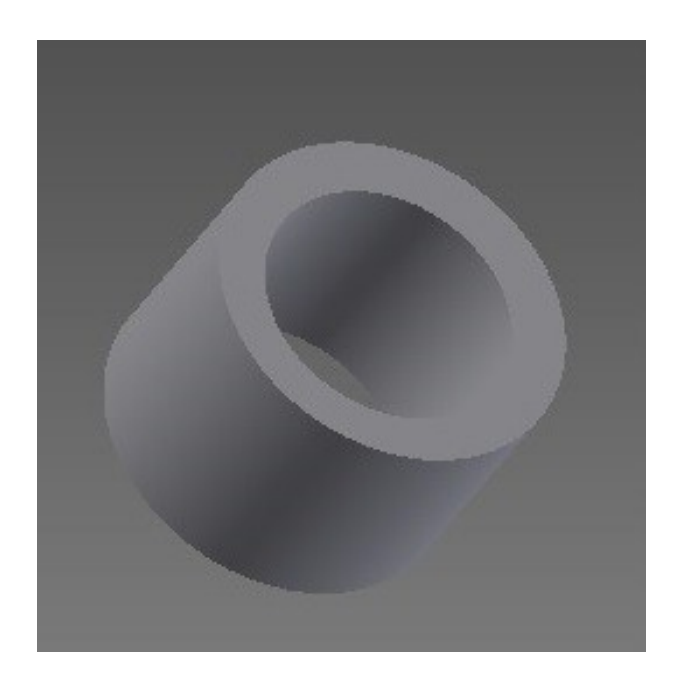

10. Nyní potřebujeme zkosit vnější horní hranu. To provedeme zvolením políčka *Zkosit,* opět v nástrojovém panelu 3D.

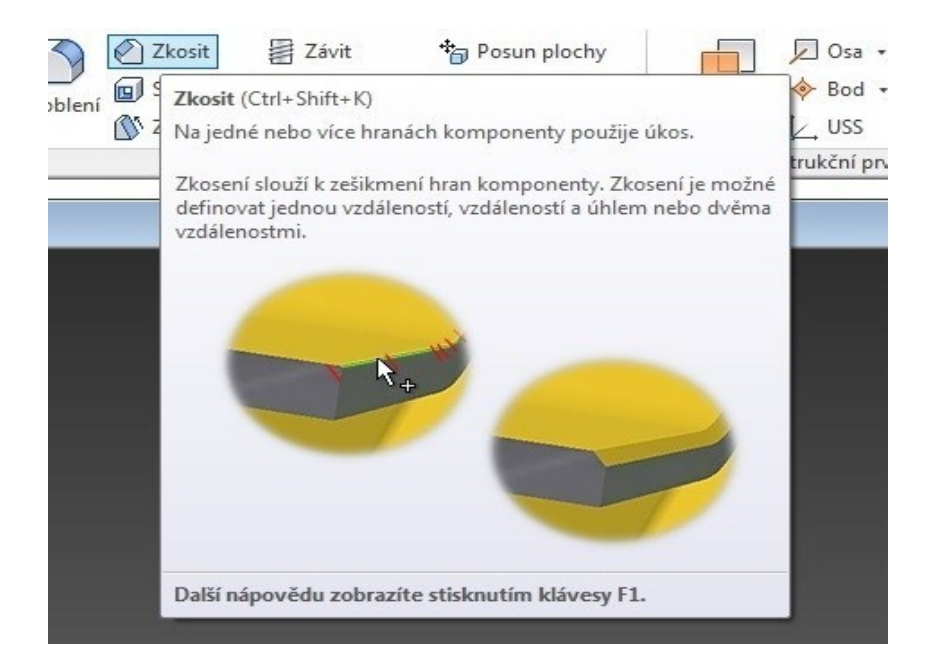

11. Pomocí myši *vybereme hranu*, kterou potřebujeme zkosit. Zvolíme si velikost, v našem případě 0,5 mm a odsouhlasíme.

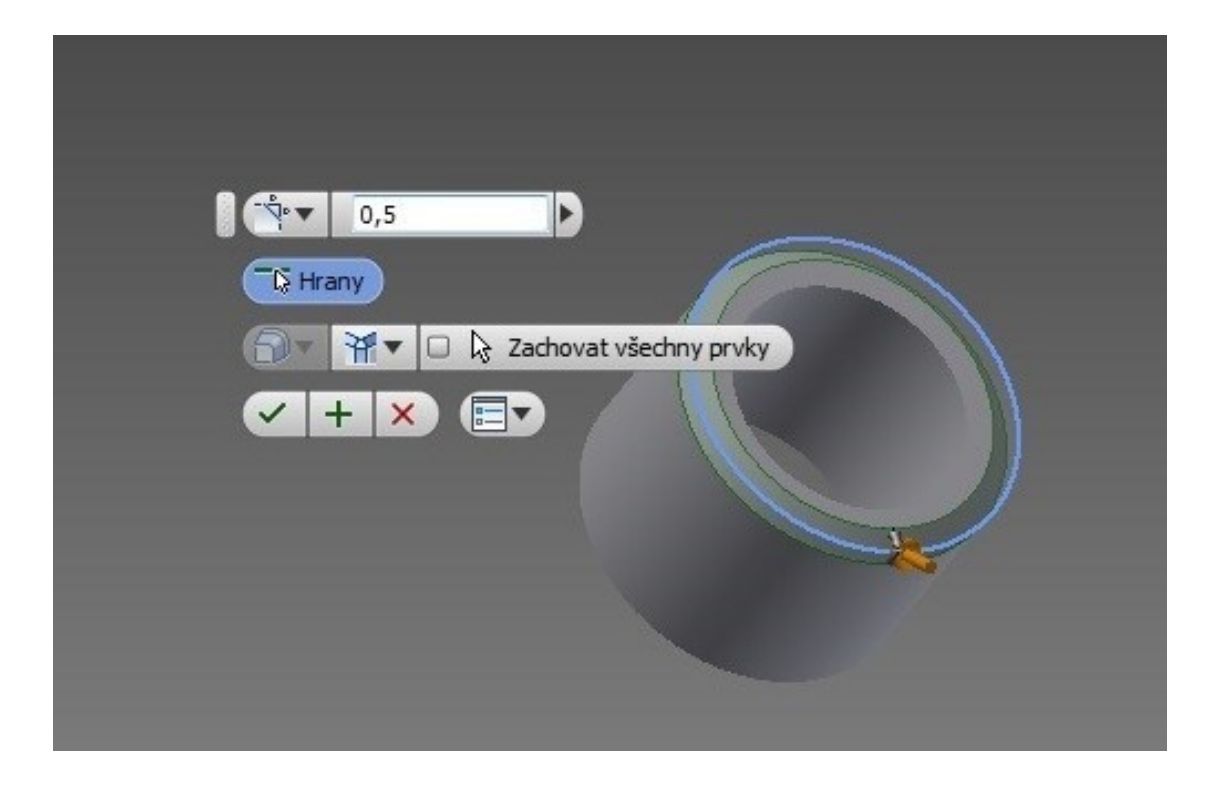

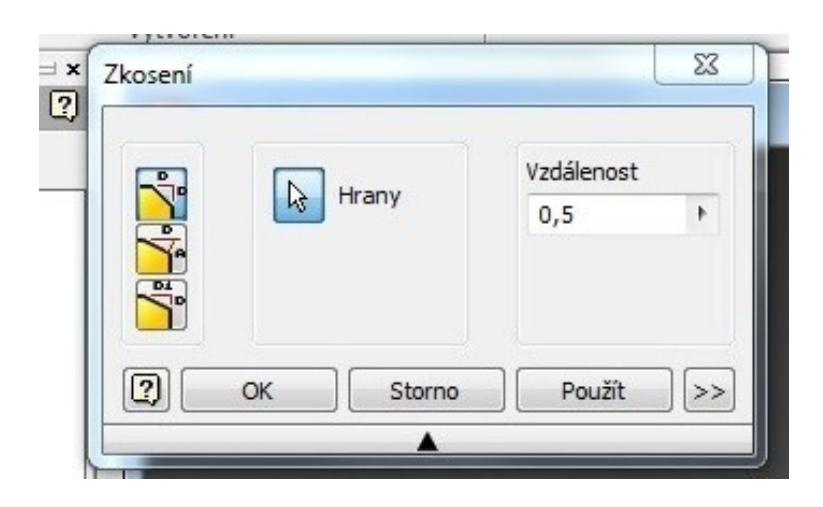

12. Teď je potřeba vytvořit uvnitř otvoru závit. Ten vytvoříme jednoduše zvolením políčka *Závit*, opět v panelu nástrojů 3D.

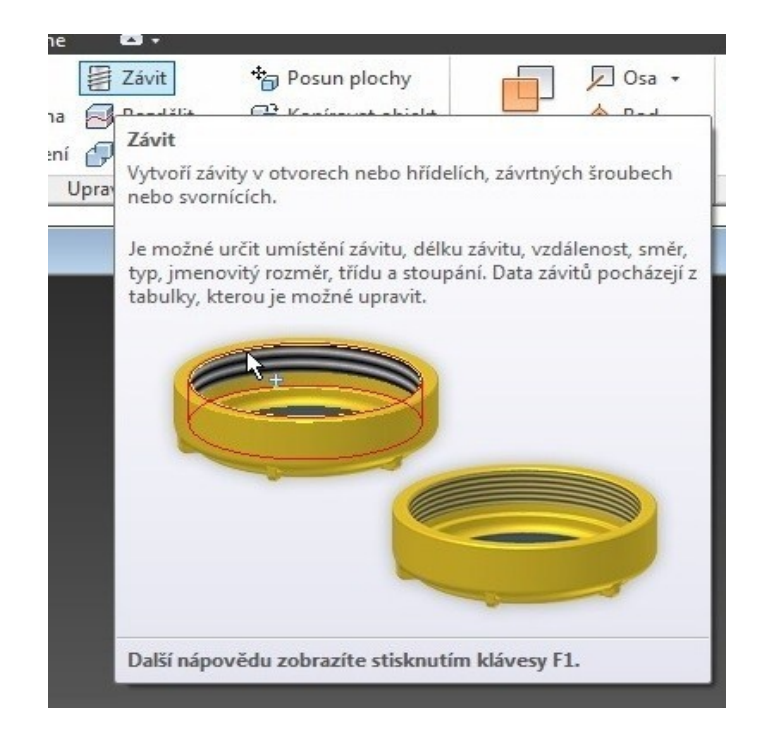

13. Pomocí myši zvolíme plochu, na které chceme závit provést. V zobrazené tabulce přepneme na *políčko Specifikace*, kde zvolíme *velikost závitu*. V našem případě jsme zvolili 3 mm.

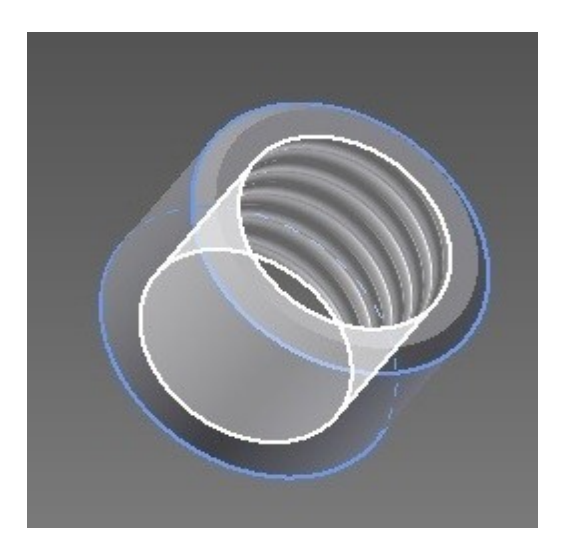

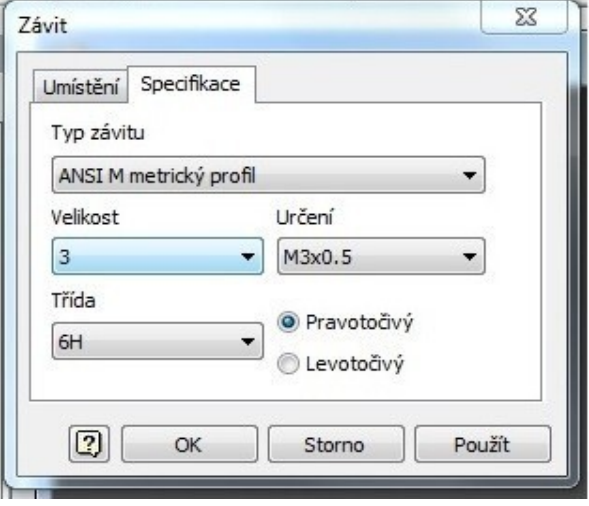

14. Nyní máme náš výrobek hotový a vypadá tak, jako na obrázku.

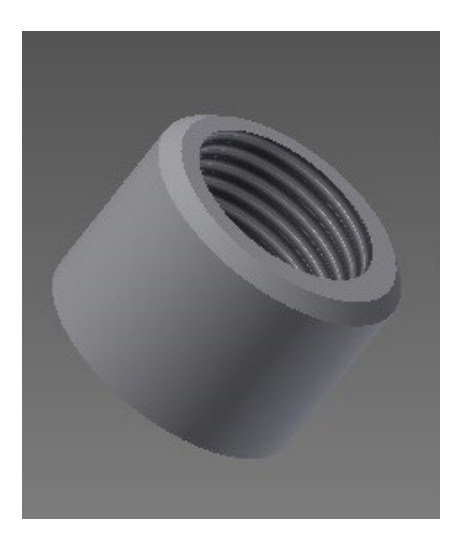

15. Pro konečný vzhled si u něj změníme materiál, ze kterého je ve skutečnosti vyroben. V panelové liště *Nástroje zvolíme Materiál*.

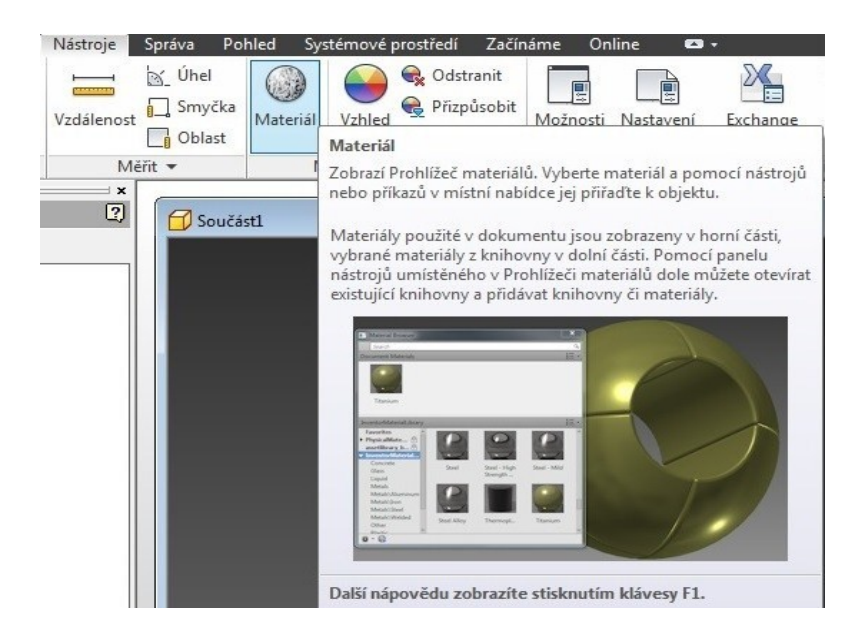

16. Zobrazí se nám tabulka *Prohlížeč materiálů*, kde si jako materiál zvolíme *např. Ocel.*

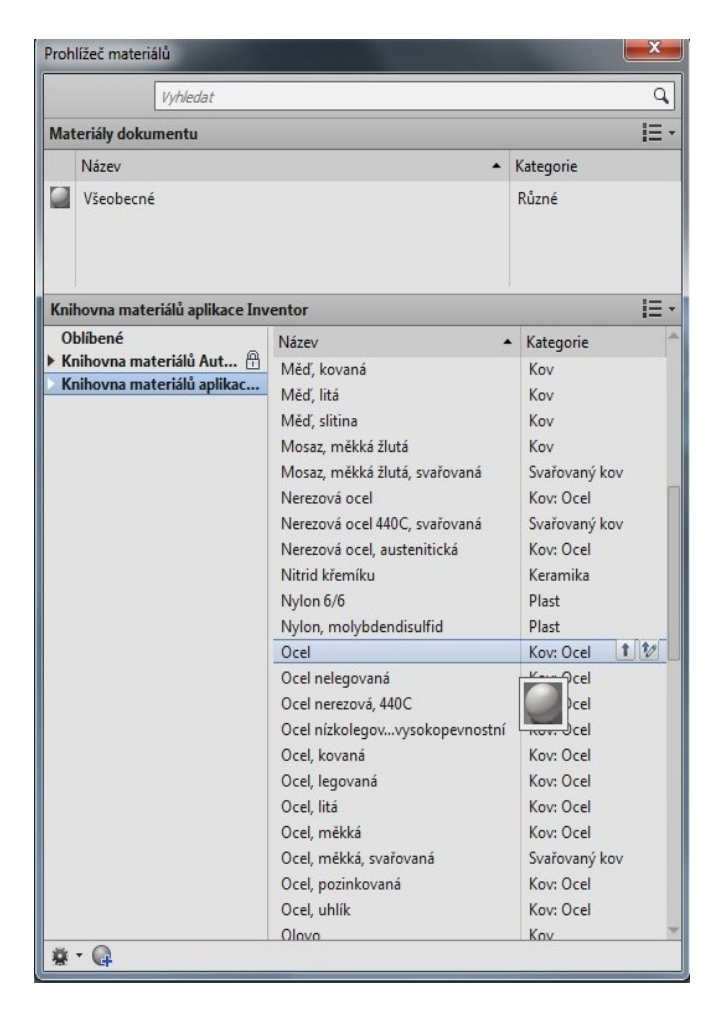

17. Teď je náš výrobek úplně hotový.

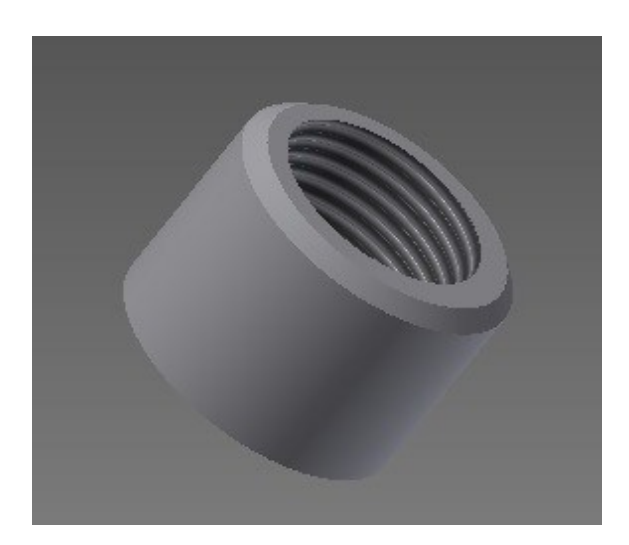